IUT de LYON, ASPE semestre 2 2018/2019

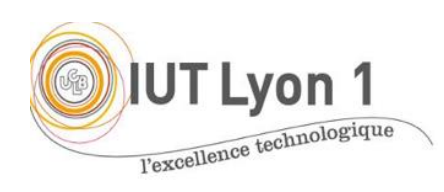

## **Java Avancé – TP2 Gestion des évènements**

*Durée : 1 séance, pgm + CR à envoyer pour début de séance 3*

L'objectif du TP est de **programmer la gestion des événements liés à l'interface Etudiant réalise au TP1**, toujours sans l'aide de l'IDE. Nous allons mettre en place les 3 façons de gérer les écouteurs, vues en cours.

Vous allez ajouter les évènements suivants à votre interface :

- 1. Ajouter des évènements de types WindowEvent pour l'ouverture et la fermeture de la fenêtre. Ici on utiliser l'écouteur WindowListener en **définissant la classe principale comme étant son propre écouteur**. Vous allez redéfinir toutes les méthodes de l'interface pour fournir un message approprié, par exemple :
- windowClosing() affichera le message « Application Fermée » au moment de la fermeture de la fenêtre, dans la fenêtre *output*.
- windowOpened() ajoutera « de Lyon » au titre de votre fenêtre au moment de l'ouverture de la fenêtre avec la méthode setTitle() de JFrame. Pour récupérer le titre initial, on utilisera  $q$ etTitle();
- 2. Aurait-on pu utiliser WindowAdapter ici ? Quel est le *type* d'*événement* que prennent toutes ces méthodes en argument ? Comment sont gérés les cas considérés (ouverture, iconification, etc.) ?
- 3. Faire en sorte que l'image utilisée change selon l'état civil sélectionné. Pour cela, il faut trouver une nouvelle image. Pour l'écouteur d'événement, la comboBox fonctionne avec un écouteur d'item. On définira cette fois l'écouteur ItemListener **en classe anonyme**. Quelle *unique* méthode faut-il donc définir ? Quel *événement* prend-elle en argument ? Notez la différence avec WindowListener.

On utilisera la méthode  $\text{det}(\mathbf{I})$  de l'argument pour connaître l'état civil sélectionné.

- 4. Écrire l'écouteur MouseListener **en classe interne** pour changer le texte ainsi que la couleur du texte des boutons Supprimer et Modifier, quand la souris passe sur le bouton. Le texte du bouton doit être « Bouton en train d'être cliqué » et de couleur rouge. Pour changer la couleur du texte, vous pouvez utiliser la méthode setForeground (Color.red). Dans cette question, modifier les deux méthodes suivantes :
- mouseEntered() pour changer le texte du bouton
- mouseExited() pour rendre le bouton à son état initial

Les autres méthodes de MouseListener afficheront simplement ce qui se passe pour le bouton dans la fenêtre *output* « bouton : cliqué, pressé, relâché ».

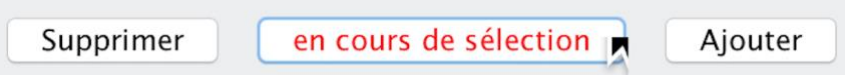

4- Utiliser l'écouteur **ActionListener en 2<sup>ème</sup> classe interne po**ur :

a- Ajouter un lien de dépendance **entre l'année et le semestre** de chaque étudiant. Pour cela, il faut ajouter une ligne dans le formulaire qui contient : un label pour « semestre » et 4 boutons radios qui sont (S1, S2, S3 et S4). Faire en sorte qu'initialement les boutons des semestres soient cachés. Si l'utilisateur sélectionne le bouton radio 1A, les 2 boutons S1 et S2 seront affichés. S'il sélectionne le bouton 2A, les 2 boutons S3 et S4 seront affichés comme le montre la figure suivante :

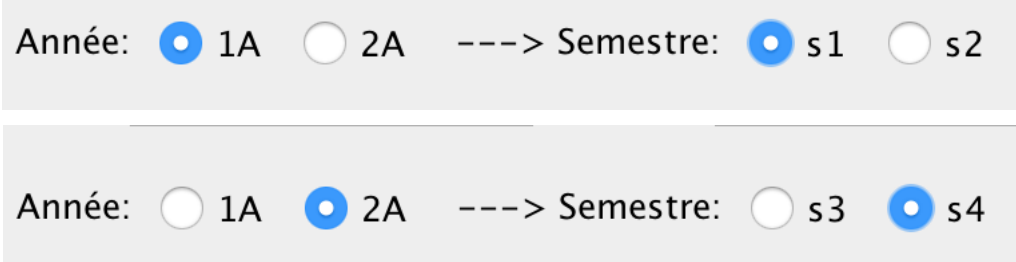

- b- **Réinitialiser tous les champs de la fenêtre** quand on clique sur le bouton supprimer. Il faut que tous les champs texte soient vides, l'état civil soit « M. » avec l'icône image associé, il faut que tous les boutons soient décochés, les boutons des semestres cachés, et la zone commentaire remise à vide.
- c- **Afficher les informations de l'étudiant** quand on clique sur le bouton « Ajouter » sous la forme suivante :

« M/Mme *prénom nom* est inscrit(e) en *1ère/2ème* année en semestre *S1/S2/S3/S4* et a comme loisirs *Cinéma/Sport/Lecture*. Autres informations : *(texte de la zone commentaire)* ». L'affichage reprend les informations saisies et l'information des boutons sélectionnés.

- Dans un premier temps, faites l'affichage dans la console avec la méthode System.out.println().
- Dans un deuxième temps, faites-en sorte que toutes ces informations soient affichées dans une fenêtre MessageDialog, qui s'ouvre quand on clique sur le bouton « Ajouter ». Voici la syntaxe (vue au cours 3) :

*JOptionPane.showMessageDialog(la-fenetre-courante, la-chaine-a-afficher, "titre", JOptionPane.INFORMATION\_MESSAGE);*

## FACULTATIF, POUR CEUX QUI ONT FINI

- 5. Avant d'ajouter le texte récapitulatif de la Q4.c, **vérifier que les champs** sont tous remplis et ne sont pas nuls.
- 6. Ajouter du code pour le **bouton modifier** : quand on clique dessus, une boîte de dialogue (*MessageDialog)* s'ouvre mentionnant qu'il faut modifier directement les champs de la fenêtre.
- 7. Ajouter du code à la **fermeture de la fenêtre** : afficher une boite de dialogue pour confirmer qu'on veut réellement quitter (*ConfirmDialog*)
- 8. Ajouter du code pour que **l'effet sur les boutons soit facultatif**, par exemple choisi au moment de la création de la fenêtre (nouveau constructeur).
- 9. Ajouter du code au **bouton supprimer** : afficher une boite de dialogue pour confirmer qu'on veut réellement supprimer (*ConfirmDialog*)

## TRAVAIL A RENDRE

Envoyer votre CR de TP + code source **par email** [à veronique.deslandres@univ-lyon1.fr](mailto:veronique.deslandres@univ-lyon1.fr)

avec en objet [ASPE] TP2 : votre TP doit être placé dans un répertoire **ayant votre nom**, vous le compressez, et c'est cette archive que vous transmettez.

Remarque : commentez *pertinemment* les différentes parties de votre code.